## Visual Guide for Using Zoom for Community Education Program

A Guide to Develop, Implement, and Assess Your Extension Program Using Zoom Platform

### Authors

**Dhruti Patel**, MS, PGDip. University of Maryland Extension dhrutip@umd.edu

**Mona Habibi**, PhD University of Maryland Extension mhabibi@umd.edu

EM-9 July, 2021

### UNIVERSITY OF MARYLAND EXTENSION

University programs, activities, and facilities are available to all without regard to race, color, sex, gender identity or expression, sexual orientation, marital status, age, national origin, political affiliation, physical or mental disability, religion, protected veteran status, genetic information, personal appearance, or any other legally protected class.

#### UNIVERSITY OF MARYLAND EXTENSION

## Table of Content

| Topics                                                                                                    | Page Number                                                                                                    |
|----------------------------------------------------------------------------------------------------|----------------------------------------------------------------------------------------------------|
| Introduction 1                                                                                                    | 3. In-Session Meeting173.i. Participant management: Turn off participant video173.ii.Participant management: Mute everyone183.iii. Add a co-host183.iv. Screen sharing193.v. Recording options213.vi. Breakout room: Pre-meeting setting223.vii. Breakout room: During meeting setting233.viii. Launching a poll243.ix. Teach Live sessions on social media using zoom25 |
| Adapted ADDIE's Model 2                                                                                                    | 4. Post Session/Meeting       28         4.i. Export poll, usage, and registration data       28                                                                                                    |
| Steps to Set Up Zoom Educational Program                                                                                      | 5. Glossary 30                                                                                                    |
| 1. Terms to Remember                                                                                                    | 6. Publication information, Special Credits, and Reviewer<br>Acknowledgement                                                                                                    |
| 2. Pre-session/Meeting72.i. Schedule zoom meeting72.ii. Meeting setting82.iii. Registration122.iv. Create a poll for survey16 |                                                                                                    |

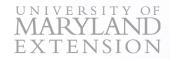

# Introduction

This guide is created to provide tips and suggestions on ways you can use the Zoom platform to implement a successful online community education program. Several well-developed Zoom tutorials are available on implementing a specific task (e.g., add a poll or add a co-host) rather than an overall process of creating an educational session.

Therefore, we decided to create a visual guide that provides step-by-step guidelines meant for Zoom-based Extension programs. This guide focuses on the "Meeting" segment of Zoom. The "Meeting" feature allows more participant interaction, group discussion, breakout room and other interactive features to allow better educational experience for the participants.

Building an online program should always start from an instructional framework to ensure well-adapted and diverse program delivery. Below you can see an adaptation of the well-renowned ADDIE (Analysis, Design, Development, Implementation, and Evaluation) Model of Instructional design. ADDIE model has been used for creating instructional design and training development.

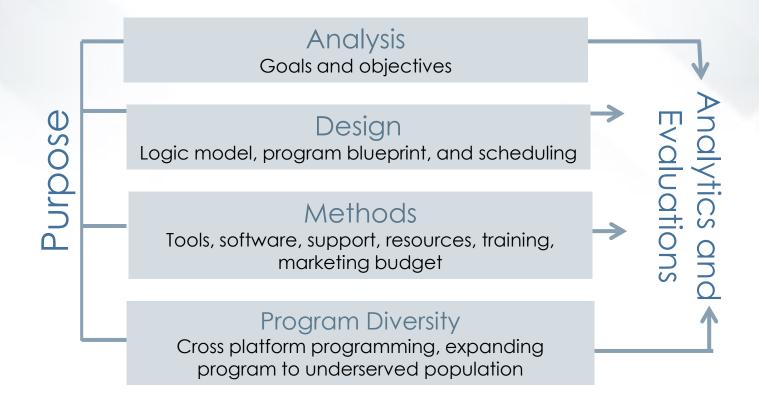

#### Note:

Technological updates and organizational policies can affect the way your Zoom platform looks and functions. Please reach out to your Information Technology Department to address changes to the platform.

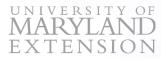

# Adapted ADDIE Model

#### Purpose

Identifying the purpose of the program is essential to ensuring a successful online educational program and for assessing programmatic needs, team recruitment, target audience, methodology, tools, and assessment. Irrespective of the ADDIE program step you are on, it always needs to coincide with your purpose.

#### Analysis

This step is crucial to understand your participants, identifying their needs, and building an audience-focused educational approach. You can use several methods to gather this information, including a formal needs assessment, verbal communication, polls on social media, etc. This data will give you the most current information needed to create a program.

#### Design

This step includes creating a checklist of all the resources, tools, and expertise you will need to build an educational program. The design steps will also include identifying and recruiting team members (if applicable).

#### Methods

This step focuses on implementing and combining your checklist from the design step. By now, you most likely have

- · Identified team members;
- · Identified a funding and resource allocation plan;
- Developed program design and logic model (if applicable);
- Scheduled and/or implemented training and professional development;
- Developed an evaluation/analytics plan;
- · Crafted a marketing plan and;
- · Created a budget (if applicable).

#### **Program Diversity**

This step can be implemented during the time of analysis and design step. It focuses on adding diversity in terms of language, audience, online platform, expansion, and cross-collaboration to reach a larger and underserved audience (e.g., adding Spanish translations, hosting sessions on social media, and working with a new collaborator).

#### Analytics and Evaluation

We highly encourage this step to develop a story and impacts of your work based on the resources and expertise, you can conduct formal and informal assessments/process evaluation of each steps stated above. You can consider investigating outcomes using analytics (e.g., webpage, Google, social media) to assess views, duration, and general demographics etc.

# Steps to Set Up Zoom Educational Program

This guide will outline the set-up process for your program session(s) using Zoom website. The guide ONLY focuses on the "meeting" set up of Zoom. In our opinion, the "meeting" feature provides interactions and controls for teaching that otherwise will not apply with a "webinar." If you are using Zoom desktop app, the features may look slightly different from the traditional web-version of Zoom.

#### 1. Terms to Remember

- I. Meeting vs. webinar
- II. Host vs. co-host vs. alternative host
- III. Waiting room vs. breakout room

#### 2. Pre-session/meeting

- I. Schedule a Zoom meeting
- II. Meeting setting
- III. Registration
- IV. Create a poll for survey

#### 3. In-session/meeting

- I. Participants management (turn off camera and microphone)
- II. Add a co-host(s)
- III. Screen sharing
- IV. Recording options
- V. Breakout room: pre meeting and during meeting options
- VI. Launching a poll
- VII. Teach "live session" on social media using Zoom

#### 4. Post-session/meeting

Export poll, usage data, and registration data

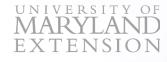

# 1. Terms to Remember

### 1.I. Meeting vs. Webinar

#### Meeting

- It involves free and paid subscriptions. Check with your organization on the license agreement;
- Allows hosting from 1-1,000 participants depending on the license;
- Allows better interactions as a group at large
- Allows small group discussion using breakout rooms;
- Allows creating registration and closed captioning;
- Allows participants to mute or unmute themselves;
- Allows host, co-host, alternative host, and participants to turn on their camera;
- Allows live streaming on social media such as Facebook and YouTube from the Zoom meeting.

#### Webinar

- It involves free and paid subscriptions, and paid add-ons as a pro or higher subscriptions. Check with your organization on the license agreement.
- Allows to host 11-10,000 participants depending on the license. Webinar is suitable for conferences, lectures halls or auditoriums.
- Webinar has very limited interactive activities and participants cannot interact with each other.
- Allows creating registration and closed captioning.
- Only host and presenters and panelists can speak, and rest of the participants are always muted.
- Only host and presenters and panelists can turn on their camera.
- Allows live streaming on social media such as Facebook and YouTube from the Zoom meeting.

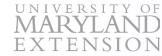

## 1. Terms to Remember

### 1.II. Host vs. Co-host vs. Alternative Host

The table below shows rights, responsibilities, and permissions of the roles of a host, co-host, and alternative host.

| Tasks                                                            | Host | Co-host | Alternative Host |
|------------------------------------------------------------------|------|---------|------------------|
| Start meeting                                                    | ~    |         | ~                |
| Create/edit meeting                                              | ✓    |         |                  |
| Assign co-hosts and alternative hosts                            | ✓    |         |                  |
| Manage, block, mute, turn-off camera, and chat with participants | ~    | ~       | 1                |
| Screen share                                                     | ✓    | ~       | ✓                |
| Create registration and polls                                    | ✓    |         |                  |
| Save chat                                                        | ✓    | ~       | ✓                |
| Launch a poll                                                    | ✓    |         | ✓                |
| Start, pause, and stop recording                                 | ✓    | ~       | ✓                |
| Generate reports                                                 | ✓    |         |                  |
| Assign breakout rooms (pre-meeting)                              | ✓    |         |                  |
| Assign breakout room (during meeting)                            | ✓    | ~       | $\checkmark$     |
| Start computer and Cloud recording                               | ✓    | ~       | $\checkmark$     |
| End meeting                                                      | ~    |         | ✓                |

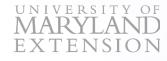

# 1. Terms to Remember

### 1.III. Waiting Room vs. Breakout Room

#### Waiting Room

- This feature is for a pre-meeting/session.
- Waiting room is created for participants to wait until the host allows them to enter the meeting/session.
- This is a great option while the host is preparing for the meeting/session and does not want participants to see behind-the-scenes activity. Also, it allows the host to skim through participants and stop spam participants from entering the meeting/session.

#### Breakout Room (exclusive to Zoom meeting not webinar)

- This feature is for engaging participants during meeting/session.
- It is a great tool to create smaller groups of participants for activity or discussion.
- You can create breakout rooms before or during a meeting/session with your participants.

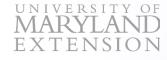

### 2.1. Schedule a Zoom Meeting

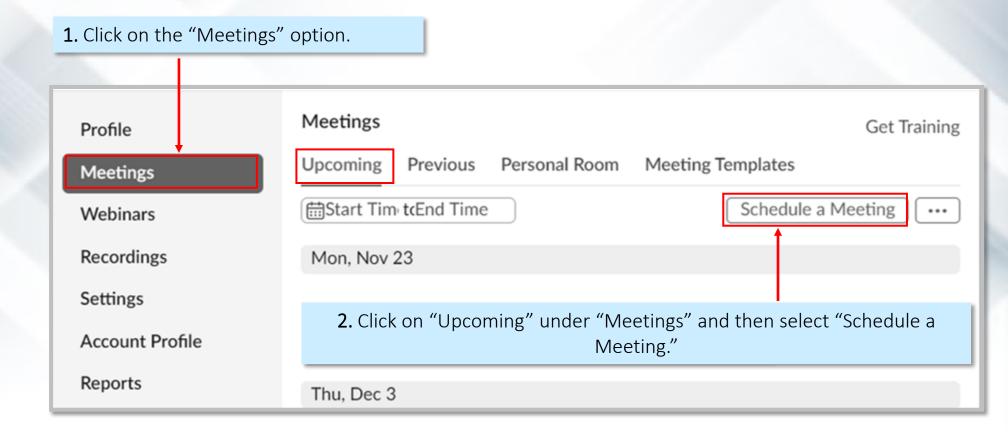

**3.** You will be able to host sessions 1-1,000 participants. Contact your IT support to check your institution's Zoom participant capacity.

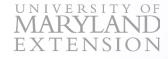

### 2.II. Meeting Setting

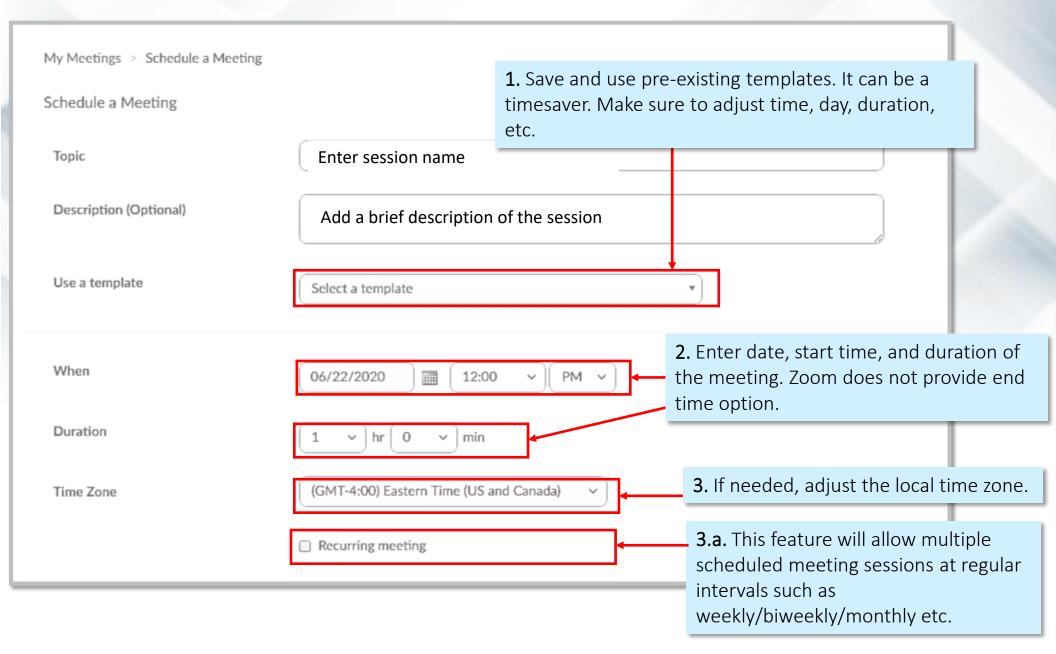

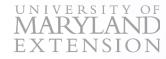

### 2.II. Meeting Setting, continued

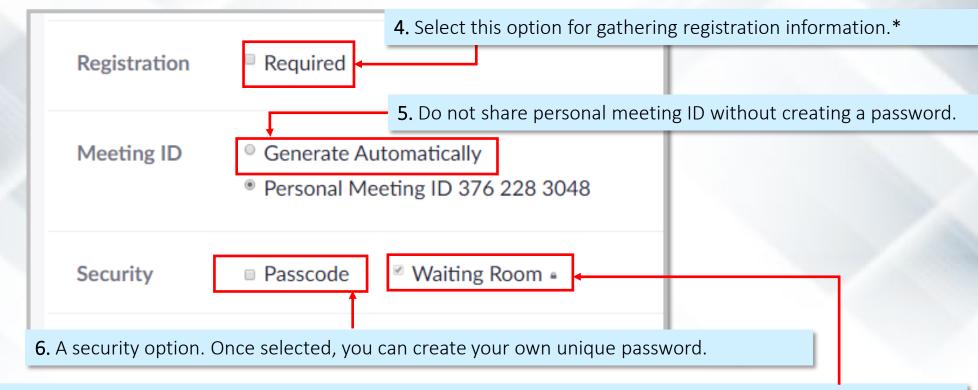

**7.** Enabling the waiting room will allow participants to wait until you are ready to start the session. However, participants join late can cause distraction while teaching. A moderator can be helpful in this instance.\*\*

#### Note:

- \* You can collect demographics using registration form.
- **\*\*** Some universities may keep waiting room as a mandatory option and you may not be able to unselect this option. Check with your IT department.

### 2.II. Meeting Setting, continued

**8.** In Zoom meetings, participants can turn on their camera. To avoid disturbance, you can keep participant cameras off while starting a meeting session.

|    | Vide              | 20                                                               | Host                              |                 | ) on          | ⊖ off                        |            |  |
|----|-------------------|------------------------------------------------------------------|-----------------------------------|-----------------|---------------|------------------------------|------------|--|
|    |                   |                                                                  | Participant                       | t               | $\bigcirc$ on | ● off                        |            |  |
|    | Aud               | io                                                               | <ul> <li>Telepho</li> </ul>       | one 🔿 Corr      | nputer Audio  | ● Both                       | ]          |  |
|    |                   | h" antian allow norticinante u                                   |                                   | nited States of |               |                              | e meeting  |  |
|    | <b>9.</b> Use Bot | th" option allow participants w                                  | ith limited inte                  | ernet skills an | d connectivi  | ity to join th               | e meeting. |  |
| ć  | •                 | ing this option, your participar<br>anytime regardless of meetin |                                   |                 | •             | ipants upon<br>paring for yo | •          |  |
|    |                   | Options anytime                                                  | ipants to join<br>pants upon entr | у 🖌             |               |                              |            |  |
| ΝI |                   |                                                                  |                                   |                 |               |                              |            |  |

#### Note:

UNIVERSITY OF

\* Recommendation: We suggest not selecting this option so you to prep for your session without distraction by participants.

### 2.II. Meeting Setting, continued

**12.** Authentication profiles allow hosts to restrict who can join a meeting or webinar to those who are logged into Zoom. The authentication feature can restrict participants to Zoom users whose email addresses use ONLY your university/organization domain.

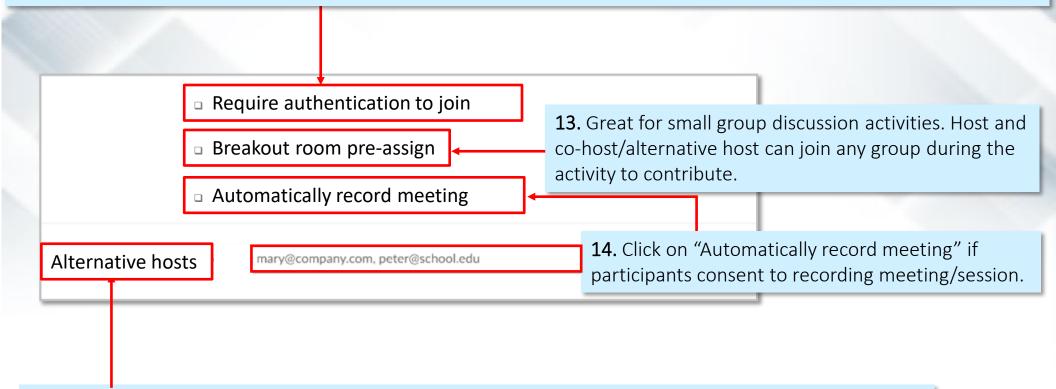

**15.** Can only be added within your organization. You cannot assign co-hosting to external partners.

#### Note:

The host can pre-assign breakout rooms based on email addresses and/or preregistrations.

The name of the breakout room can be changed. This may be helpful when setting up participants into breakout rooms. Both these points will be discussed in detail in the section 3.vi. And 3.vii.

### 2.III. Registration

- Registration will allow host to collect two crucial program information.
  - Demographics (e.g., age, race, gender)
  - Pre-survey

| Registration | Required               |  |
|--------------|------------------------|--|
| Meeting ID   | Generate Automatically |  |

**1.** Save the meeting and re-check to make sure that the "Registration" option is selected in the meeting setting option.

|                       | × Only authenticated users can Join                               |                                                              |
|-----------------------|-------------------------------------------------------------------|--------------------------------------------------------------|
|                       | $\times$ Record the meeting automatically                         |                                                              |
|                       | × Enable language interpretation 🕼                                |                                                              |
| Delete this Meeting   | Save as a Meeting Template                                        | Edit this Meeting Start this Meeting                         |
| Registration Email Se | ettings Branding Poll Live Streaming                              |                                                              |
| Manage Attendees      | Registrants: 0                                                    | View                                                         |
| Registration Options  | Automatically Approved                                            |                                                              |
|                       | $\times$ Send an email to host                                    | <b>T</b> 11                                                  |
|                       | $\times$ Close registration after meeting date                    | Edit                                                         |
|                       | <ul> <li>Allow attendees to join from multiple devices</li> </ul> |                                                              |
|                       | $\checkmark$ Show social share buttons on registration page       |                                                              |
|                       |                                                                   |                                                              |
| Regis                 | stration                                                          | × 2. Once saved, scroll down to                              |
| Registr               | ration Questions Custom Questions                                 | bottom section and click or<br>"Edit" in the lower right cor |

#### UNIVERSITY OF MARYLAND EXTENSION

# 2. Pre-session/Meeting

### 2.III. Registration, continued

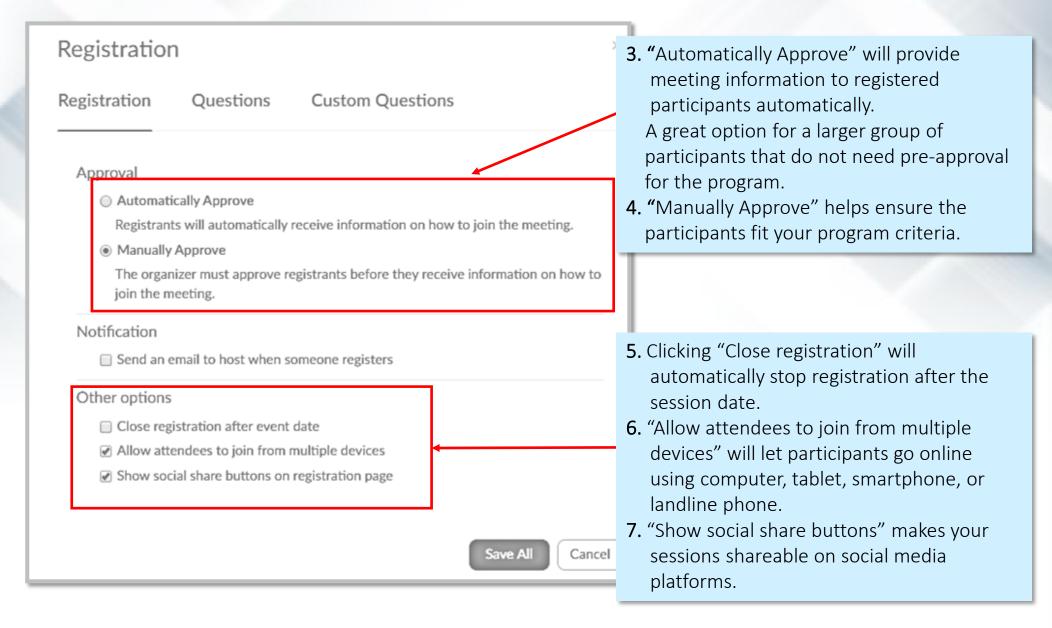

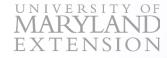

### 2.III. Registration, continued

**8.** Click on "Questions." This will self-select registration questions such as first name, last name, and country. You can allow these questions to be optional.

"Custom Questions" (such as pre-program survey questions) allows you to enter unique questions that do not fit into the default the "Questions" list.

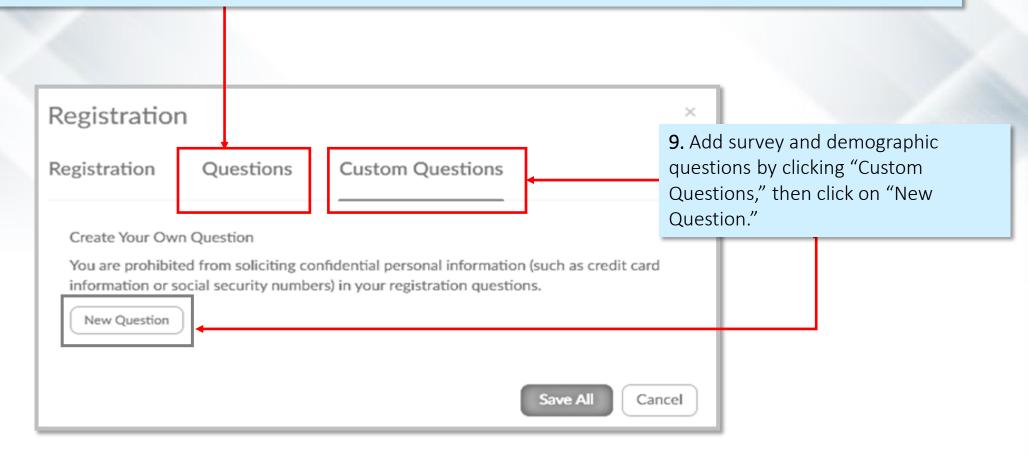

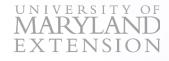

### 2.III. Registration, continued

|                                                                                                    | Registration                         |                                                  | ×                                                                                                    |
|----------------------------------------------------------------------------------------------------|--------------------------------------|--------------------------------------------------|----------------------------------------------------------------------------------------------------|
|                                                                                                    | Registration                         | Questions                                        | Custom Questions                                                                                                    |
|                                                                                                    | You are profinformation security num | hbers) in your re<br>Short Answer                | <ul> <li>10. Click on "Single answe or "Short Answer" based or your survey question.</li> <li>argumormation or social gistration questions.</li> <li>Single answer</li> </ul> |
| <b>11.</b> Enter individual registration questions. Enter more choices by clicking on "Add another answer." | Answer                               | Do you live in M<br>Yes<br>No<br>dd another ansv |                                                                                                    |
| <b>12.</b> Click on "Create" to add more questions.                                                         | Create                               | Cancel                                           |                                                                                                    |
| <b>13. ONLY</b> click on "Save All" after adding all questions.                                             | J                                    |                                                  | Save All Cancel                                                                                                    |
|                                                                                                    |                                      |                                                  |                                                                                                    |

### 2.IV. Create a Poll for Survey

- 1. Enter all the meeting/session information and save the meeting.
- 2. Scroll down to the bottom and Click on "Poll."
- **3.** Click on "Add" on the right-side corner. Both, single choice or multiple-choice survey can be created using poll.

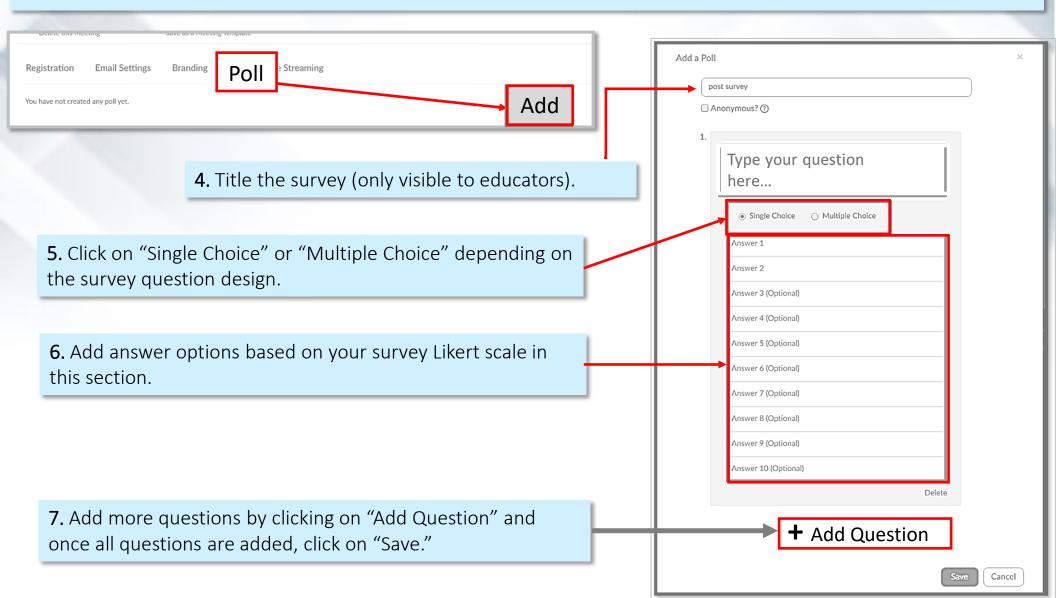

Before starting a session, provide these guidelines to your participants.

- Announce when you will be addressing participants' questions and comments and encourage them to enter their questions in the chat box (e.g., in the middle of session, end of the session). This will keep you from getting distracted while teaching.
- Let participants know they will be muted to avoid interruptions. Also inform them when you are about to unmute for questions and comments.
- Ask your audience to turn off their camera and show them how to do it. If you still see a participant's camera on, you can shut off their camera. See how to do that in the screenshot below.

**□**1

**A** 

Indicate when you will launch a poll survey.

UNIVERSITY OF

### 3.1. Participant Management: Turn Off Participants' Video

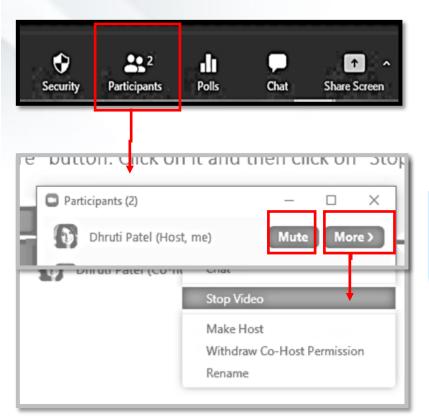

- Click on the participants tab in the bottom section of the meeting screen.
- In the participants' panel, you will see a camera sign next to each participant's name. If their camera is turned on, hover over the participant's name, and it will show a "more" button. Click on it and then click on "Stop Video."
- Click on a participant's name, you can directly mute that person by clicking "Mute."
- 2. You can also click on "More" to "Stop Video" or "Mute" participant.

This symbol shows that a participant's video is on.

This symbol shows that a participant's video is off.

### 3.11. Participants Management: Mute Everyone

- 1. Click on the participants icon and once you see the participants panel on the right, look at the bottom section of the panel.
- 2. Select "Mute All" tab to mute participants.

UNIVERSITY OF

**3.** To unmute participants, go to the same section and click on "Unmute All."

|          |                             |           | —      | đ           | ×      |
|----------|-----------------------------|-----------|--------|-------------|--------|
| ~        | Partici                     | pants (2) |        |             |        |
| Dhruti P | Dhruti Patel (Host, me) 🧏 💋 |           |        |             |        |
| Dhruti P | Dhruti Patel (Co-host)      |           |        | <u>1</u> 24 |        |
|          |                             |           |        |             |        |
| yes n    | o go slower                 | go faster | more   | cle         | ar all |
| Invite   | Mute All                    | Unmu      | te All |             |        |

|   |                         | 3.111. Ad                     | dd a Co- Host(s)                                                                                                    |
|---|-------------------------|-------------------------------|----------------------------------------------------------------------------------------------------|
| ~ | Participar              | nts (2)                       |                                                                                                    |
| • | Dhruti Patel (Host, me) | <i>%</i> 5/20                 |                                                                                                    |
| 5 | Dhruti Patel            | Chat<br>Ask to Start Video    | <ol> <li>Click on the participants icon. Once you see participants<br/>the panel, hover over the participant you want to add as a<br/>co-host.</li> </ol> |
|   |                         | Make Host                     | <b>2.</b> While hovering, you will see "More." Click on that icon.                                                                                        |
|   |                         | Make Co-Host                  | <b>3.</b> Click on "Make Co-Host."                                                                                                    |
|   |                         | Rename                        |                                                                                                    |
|   |                         | Put in Waiting Room<br>Remove |                                                                                                    |
|   |                         | nemore                        |                                                                                                    |

UNIVERSITY OF MARYLAND EXTENSION

# 3. In-session/Meeting

### 3.IV. Screen Sharing

Click on the "Screen Share" in the bottom panel of your meeting screen.

|                             | 1                        |                    | anced       | File                                                                       | es            |          |
|-----------------------------|--------------------------|--------------------|-------------|----------------------------------------------------------------------------|---------------|----------|
| Screen                      |                          | teboard            | iPhone/iPa  | 4                                                                          |               |          |
|                             |                          | ng for Fresh C P 3 | Rebio two r | e star f.e<br>interbook Gomeff<br>antar"<br>ettg<br>(₩ c.e.5)<br>comeff(5) | Binn Frankrik | Aeetings |
| ) Share computer sound () O | ptimize Screen Sharing f |                    |             |                                                                            |               | Share    |

In the screen share window, you can share:

- Basic
  - Entire desktop, phone, or tablet screen
  - A specific application (e.g., Microsoft applications, Chrome browser)
  - 。 Whiteboard
  - 。 iPhone/iPad screen
- Advanced
  - Music and audio from your computer
  - 。 Video from a secondary camera
  - $_{\circ}\,$  A selected section of your screen

#### • Files

 Share files from Box, Google Drive, and Microsoft OneNote UNIVERSITY OF MARYLAND EXTENSION

# 3. In-session/Meeting

3.IV. Screen Sharing, continued

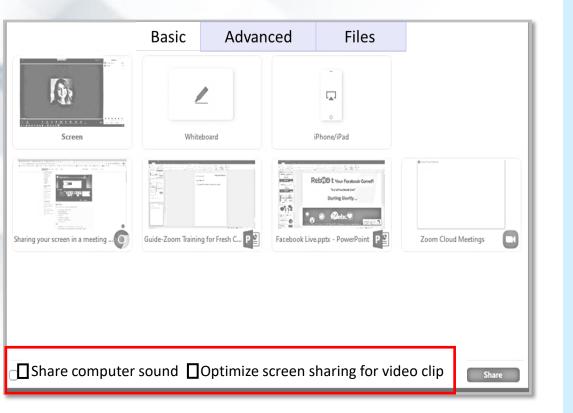

#### 1. Share Computer Sound

- Click on "Share computer sound" in the bottom section of the screen sharing window.
  - This feature is especially applicable for the participants who join the session/meeting using a phone.
  - Host can share a computer or phone sound (e.g., playing video) with clarity.
- Unclick on "Share computer sound" to stop sending audio from your computer or phone.

#### 2. Optimize Screen Sharing for Video Clip

- Click "Optimize screen sharing for video clip" in the same section as above to share higher quality video sharing from Host/Cohost/Alternative host's computer.
- If you plan on using video or audio sharing such as YouTube, make sure to click on share computer sound as well as optimize screen sharing for video clip options.

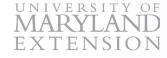

### 3.V. Recording Options

- You can record your session on your computer or in the Zoom Cloud.
- Recording a session on the Cloud can help if you intend to make the session available after the scheduled date.
- You can also make your recording available to your audience through shared drives such as Google drive, box, or Drive box etc.

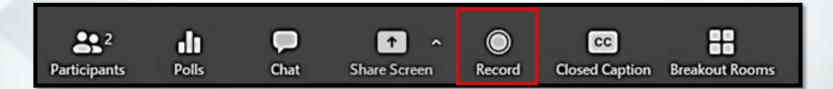

**1.** While in a meeting, click on the "Recording" tab in the bottom panel.

**2.** Zoom will prompt you to select your respective recording preference, as indicated above. You can now start recording.

**3**. If you selected to save a recorded session on your computer, you will see a window come up when you are exiting the meeting. Let the audio recording extract on your computer.

**4.** If you selected to save a recorded session on the Cloud, it populates that video in the "Recordings" section on the Zoom meetings' main page. This process will take a few minutes, depending on the length of your recording. You may also have to refresh/reload your webpage to see the recording.

5. Once you see the recording, you can click on it and find the link to your recording.

6. This link can be shared on any online platform.

### 3.VI. Breakout Room: Pre-meeting Setting

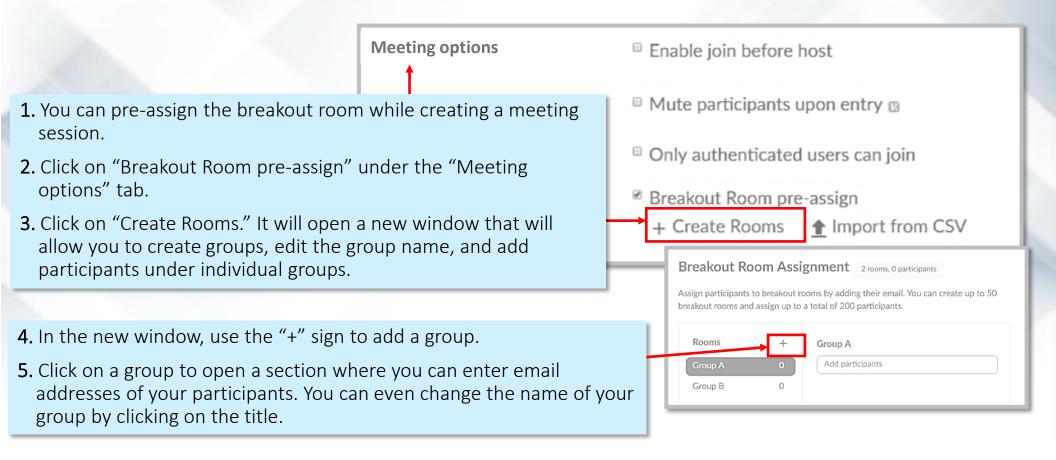

#### Note:

UNIVERSITY OF

To do pre-meeting breakout room setup, you need to have a list of registrations or know who will be attending to do this.

### 3.VII. Breakout Room: During Meeting Setting

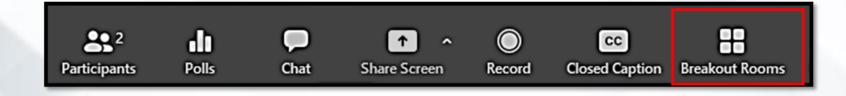

| Breakout Rooms - Not Started                                                                                                    | ×        |
|----------------------------------------------------------------------------------------------------|----------|
| - Breakout Room 1                                                                                                    | Assign   |
| Breakout Room 2                                                                                                    | Assign   |
|                                                                                                    | Assign   |
|                                                                                                    | Assign   |
| - Reakout Room 5                                                                                                    | Accian   |
| <ul> <li>Move all participants into breakout rooms automatically</li> <li>Allow participants to return to the main session at any time</li> <li>Breakout rooms close automatically after: 30 minutes</li> <li>Notify me when the time is up</li> <li>Countdown after closing breakout room</li> <li>Set countdown timer: 60           <ul> <li>seconds</li> </ul> </li> </ul> |          |
| Recreate  V Options  V Add a Room                                                                                                    | Open All |
| Recreate ~ Options ~ Add a Room Open All                                                                                                    | Rooms    |

UNIVERSITY OF

- **1.** Breakout rooms can also be assigned during the meeting session.
- 2. When in your meeting, click on "Breakout Room." This will open a new window where you can create groups "automatically" or "manually."
- **3.** You can click on "Options" to change the setting on moving participants automatically, letting participants return to the main meeting, creating a timeline for the activity, and setting up a countdown for the breakout room activity.

### 3.VIII. Launching a Poll

Click on the "Polls" in the bottom panel of your meeting screen, and a new window will appear with your survey poll already created. Poll reports are collected on Zoom website and can be downloaded. For more details see section 4.

| Participants                                                                                                    | Polls         | ▲ A Share Screen                     | ©<br>Record  |                                         | ut Rooms                                                                 |
|----------------------------------------------------------------------------------------------------|---------------|--------------------------------------|--------------|-----------------------------------------|--------------------------------------------------------------------------|
| Polling 1: Polling Questions Edit                                                                                                    | Polling Qu    | uestions in Progress                 | 00:00:19     | Polling 1: Polling Que                  | estions Edit                                                             |
| 1.What is your favorite color?                                                                                                    | Attendees are | onow viewing questions               | 1 of 1 voted | Poll closed                             | 1 voted                                                                  |
| O Red                                                                                                    | 1.What is y   | our favorite color?                  | (0) 0%       | 1.What is your favorite o               | color?                                                                   |
| O Green                                                                                                    | Green         |                                      | (0) 0%       | Red                                     | (0) 0%                                                                   |
| <ol> <li>Look through the poll to<br/>make sure the survey is<br/>accurate. Click on "Launch<br/>Poll."</li> <li>Note: Participants will not be</li> </ol> | Blue          |                                      | (1) 100%     | the poll, or "r<br><i>CAUTION:</i> If y | are results, end<br>re-launch" it.<br>You "Relaunch<br>I lose previously |
| able to see the poll until the poll is launched.                                                                                                    |               | c on "End Poll" to<br>lude the poll. | C            | submitted res<br>participants.          | sponses from your                                                        |
| Launch Poll                                                                                                    |               | End Poll                             |              | Share Results                           | F Stop Sharing                                                           |

### 3.IX. Teach "Live Session" on Social Media Using Zoom

Live Streaming sessions are a great way to do outreach, promotion, and build advocacy on social media platforms. It is a synchronous teaching format and a great way to receive live feedback, comments, and poll results.

1. Before going live, check and enable the live session setting.

- To check and enable your setting, go to your Zoom home page and click on "Settings."
- Clicking on "settings" will open a panel on the right. Click on the right panel option "In Meeting (Advanced)."
- This will take you to the Advanced section. Scroll down until you find a segment called "Allow live streaming meetings."
- Enable this option by clicking on the blue icon 🔍 . Check all the options that apply.
- If you cannot enable this setting, reach out to the Department of Information Technology.

| Profile<br>Meetings<br>Webinars<br>Recordings<br>Settings<br>Account Profile<br>Reports<br>Attend Live Training<br>Video Tutorials<br>Knowledge Base | Meeting Recording<br>Security<br>Schedule Meeting<br>In Meeting (Basic)<br>In Meeting (Advanced)<br>Email Notification<br>Other | Security<br>Schedule Meeting<br>In Meeting (Basic)<br>In Meeting (Advanced)<br>Email Notification<br>Other | <ul> <li>Show a "Join from your browser" link</li> <li>Allow participants to bypass the Zoom application download process, and join a meeting directly from their browser. This is a workaround for participants who are unable to download, install, or run applications. Note that the meeting experience from the browser is limited</li> <li>Allow live streaming meetings</li> <li>Facebook</li> <li>YouTube</li> <li>YouTube only supports RTMP and it is not encrypted.</li> <li>Custom Live Streaming Service</li> <li>Provide specific instructions that will enable meeting hosts in your account to configure live streaming</li> </ul> |
|----------------------------------------------------------------------------------------------------|----------------------------------------------------------------------------------------------------|----------------------------------------------------------------------------------------------------|----------------------------------------------------------------------------------------------------|
|----------------------------------------------------------------------------------------------------|----------------------------------------------------------------------------------------------------|----------------------------------------------------------------------------------------------------|----------------------------------------------------------------------------------------------------|

### 3.VII. Teach "Live Session" on Social Media Using Zoom, continued

- 2. You can go Live using Zoom Meeting as well as Webinar.
- **3.** Sign into your Facebook account. Open a Zoom meeting as you would to start any session/meeting.
- **4.** Once you are in a meeting, click on "More" with "..." symbol. You will see options for going Live on several different platforms such as
  - Live on Facebook
  - Live on Workplace Facebook (not connected with your personal Facebook account)
  - Live on YouTube
  - Live on Custom Live Streaming Service

Depending on your Facebook account (connected to personal or workplace page), click on one of the two options (Live on Facebook or Live on Workplace Facebook.)

|                                                                                                    |                   |       |           |                                                                                                    |        |                      |                |           | Live on You | rkplace by Facebook                    |
|----------------------------------------------------------------------------------------------------|-------------------|-------|-----------|----------------------------------------------------------------------------------------------------|--------|----------------------|----------------|-----------|-------------|----------------------------------------|
| Security                                                                                                    | 1<br>Participants | Polls | P<br>Chat | ↑ ↑ Share Screen                                                                                                    | Record | CC<br>Closed Caption | Breakout Rooms | Beactions | •••<br>More |                                        |
| w ø                                                                                                    | x                 |       |           |                                                                                                    |        |                      |                | L         |             | Broadcast Zoom Meeting to YouTube Live |
| <ul> <li>5. Clicking on "Live on Facebook" or "Live on Workplace Facebook" or "Live on YouTube" will take you to a new browser window and show a streaming connection in progress notification.</li> <li>6. Once the connection between Zoom and Facebook is established, it will open a Facebook page with a Live setting option.</li> </ul> |                   |       |           | Connected Duruti Patel Not me<br>Zoom meeting title on YouTube<br>I<br>Privacy<br>Collive:<br>Collive:<br>The live stream service is provided by YouTube and<br>the Google Privacy Pointy and Iterms of Service<br>apply.<br>To revolve the access to you data via the Google |        |                      |                |           |             |                                        |

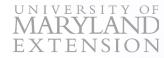

### 3.VII. Teach "Live Session" on Social Media Using Zoom, continued

**7.** Change your visibility (visible to me, public, friends, groups, etc.). Add title and description and click on "Go Live" at the bottom.

**8.** You are now Live using Zoom. Implement your session as if you were on a regular Zoom session. Whatever you share and present on Zoom will be visible on your Live platform. You can sign out from your Social media Live platform to turn off the session.

| Dhruti Patel     Not me       YouTube                  |
|--------------------------------------------------------|
|                                                        |
| al Meeting Room                                        |
| is provided by YouTube and<br>cry and Terms of Service |
| to                                                     |

#### Note:

Streaming a Live session through Zoom can cause a small delay between the Zoom presentation and the Live platform. Our recommendation is to use two computer screens to display the Zoom window and Live platform on an individual screen.

Further technical guidance on this topic is beyond the scope of this publication. Therefore, please contact Facebook or YouTube Customer service if you need specific guidance.

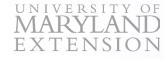

# 4. Post-Session/Meeting

### Export Poll, Usage, and Registration Data

Conclude the meeting, go back to the session main page of the Zoom.

**1.** Click on the "Reports" and then click on the "Meeting" or "Usage" to access such as poll data, registration details, and usage data.

| Usage Reports      |                                                                                |
|--------------------|--------------------------------------------------------------------------------|
|                    |                                                                                |
| Usage              | View meetings, participants and meeting minutes within a specified time range. |
|                    |                                                                                |
| Meeting            | View registration reports and poll reports for meetings.                       |
|                    |                                                                                |
| 2. Click on the "N | leeting."                                                                      |
|                    |                                                                                |
|                    | Usage                                                                          |

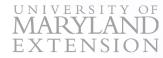

# 4. Post-Session/Meeting

### Export Poll, Usage Data, and Registration Data, continued

**3.** Click on the "Registration Report" or "Poll Report" depending on the report you need to export. Search by time range.

| eports > Usage Reports > Meeting                                                                          | Docun                                                |
|----------------------------------------------------------------------------------------------------|------------------------------------------------------|
| Aeeting Report Queue Report Type  Report Type  Registration Report Poll Report                            | <b>4.</b> Click "Generate" for the specific session. |
| Search by time range - From: 06/23/2020 III To: 06/24/2020 III Search<br>Maximum report duration: 1 Month | Meeting ID                                           |
| 06/24/2020 02:30:00 PM Facebook live- Reboot Your Facebook Game Series                                    | 930 2481 8749 Generate                               |

#### 5. Click on the "All Registrants" and then click on "Continue."

| Registration Type<br>Choose from the following registrant types to continue                   | ×                  |                           |                             |          |         |                      |      |
|-----------------------------------------------------------------------------------------------|--------------------|---------------------------|-----------------------------|----------|---------|----------------------|------|
| <ul> <li>All Registrants</li> <li>Approved Registrants</li> <li>Denied Registrants</li> </ul> |                    | <b>6.</b> Click<br>comput |                             | nload" a | and sav | ve the Excel file on | your |
|                                                                                               | Continue           |                           |                             |          |         |                      |      |
| Facebook live- Reboot Your Faceboo                                                            | ok Game Series 930 | 2481 8749                 | Jun 24, 2020<br>01:16:44 PM | Downl    | oad     |                      |      |

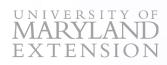

## Glossary

| Terms                                  | Explanation                                                                                                    |  |  |  |  |
|----------------------------------------|----------------------------------------------------------------------------------------------------|--|--|--|--|
| ADDIE's model                          | The ADDIE model is general process used by instructional designers and training developers to Analysis, Design, Development, Implementation, and Evaluation educational programs.                                                            |  |  |  |  |
| Breakout room                          | Breakout rooms are groups created while conducting a Zoom meeting format sessions. The groups can be created before the session and during the sessions.                                                                                     |  |  |  |  |
| Cloud recording                        | This form of recording records sessions on the Zoom platform after the conclusion of the session. This form of recording can be made available for any individuals who wants to access the meeting in a later time by a shareable link.      |  |  |  |  |
| Computer recording                     | This recording is downloaded as a computer file after the session ends. This form of recording cannot be shared for later access. To make this form of recording shareable, host needs to upload it on a shared drives such as Google drive. |  |  |  |  |
| Community education programs           | Educational programs that promotes social change and wellbeing of individuals and groups.                                                                                                    |  |  |  |  |
| Export Poll                            | Extracting/downloading poll results collecting during sessions to the host computer.                                                                                                    |  |  |  |  |
| Extension programs                     | The body of land grant universities which provides evidence-based information to local communities and individuals.                                                                                                    |  |  |  |  |
| Live sessions                          | Zoom allows hosts to stream Facebook and YouTube Live sessions by creating an interface where your Zoom session can broadcast as a live session on respective social media platforms.                                                        |  |  |  |  |
| Meeting ID                             | The meeting ID is the meeting number associated with a specific scheduled meeting. It is a unique number generated to for individual/reoccurring meetings.                                                                                   |  |  |  |  |
| Meeting (Zoom)                         | Meetings provides interactive and collaborative experience to all participants, Meetings allows group discussions, video and audio interactions, share responses in chats.                                                                   |  |  |  |  |
| Optimize screen sharing for video clip | This feature is part of screen sharing window that allows optimization of video shared with attendees.                                                                                                    |  |  |  |  |

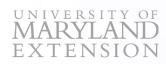

### Glossary

| Page | 31 |
|------|----|
|      |    |

| Terms                 | Explanation                                                                                                    |
|-----------------------|----------------------------------------------------------------------------------------------------|
| Personal meeting ID   | A personal meeting ID is a permanent virtual room assigned to a Zoom member. It should not be shared with attendees.                                                                                                    |
| Poll                  | Poll is a quick survey or pulse check that can be implemented during a meeting session. Host can also create an anonymous poll using this feature.                                                                                                    |
| Registration          | Registration is collected before the session starts. It is a form a host can use to collect information about the attendees. It can be used to collect pre-surveys and demographic information (age, gender, race etc.).                                         |
| Screen sharing        | Screen sharing features allows hosts/co-host/alternative hosts to share a segment of their screen such as videos, PowerPoints, apps, shared drives(google Drive), audio, browsers etc.                                                                           |
| Share computer sound  | This feature allows clearer sounds played on the computer. If this feature is not enabled, the sound shared will not be as clear as it will be captured using host microphone and not directly from a computer.                                                  |
| Usage data            | The Usage report allows a host to view a list of meetings, participants, duration of time a participant attended the session.                                                                                                    |
| Waiting room          | Waiting room provide a virtual space for attendees to wait before the session starts. Host/alternative host/co-host have access to allow attendees to join when they are ready to start the session/meeting.                                                     |
| Webinar (Zoom)        | Webinars are implemented by host and designated panelists who shares their video, audio and screen.<br>Webinars does not permit group communications or participant video or audio integrations. They can only participate via Q&A, Chat, and polling questions. |
| Zoom alternative host | Alternative hosts can do everything a co-host can. In addition, they can start and conclude the meeting.<br>They cannot schedule a meeting. Alternative host(s) needs to be assigned by the host.                                                                |
| Zoom Co-host          | Co-hosts are assigned role provided by the host. Co-host share many of the controls that hosts have, allowing the co-host to manage the administrative side of the webinar/meeting, such as managing attendees or starting/stopping the recording.               |
| Zoom host             | Host is a creator and scheduler of Zoom meeting/webinar. They have an ultimate access to conduct zoom sessions, assign roles (co-host, alternative hosts, panelists), cancel sessions, gather poll and registrations, and record sessions.                       |

This publication, Visual Guide for Using Zoom for Community Education Program (EM-9), is a series of publications of the University of Maryland Extension and the Department of Agriculture. The information presented has met UME peer review standards, including internal and external technical review. For help accessing this or any UME publication contact: itaccessibility@umd.edu

### **Special Credit:**

- 1. Zoom Help Center: https://support.zoom.us/hc/en-us
- 2. Zoom Video Tutorials: https://support.zoom.us/hc/en-us/articles/206618765-Zoom-Video-Tutorials

### **Special Acknowledgement to the Publication Reviewers**

#### Kim Clark

Associate Extension Educator Dairy Systems University of Nebraska-Lincoln

#### **Brad Paleg**

Education Technologist-Information & Education Technology University of Maryland

#### Ann Taekar

CAFES Grant Program Coordinator South Dakota State University

### UNIVERSITY OF MARYLAND EXTENSION

University programs, activities, and facilities are available to all without regard to race, color, sex, gender identity or expression, sexual orientation, marital status, age, national origin, political affiliation, physical or mental disability, religion, protected veteran status, genetic information, personal appearance, or any other legally protected class.